# Настройка принтера для «Wonderfid Label»

Последние изменения: 2024-03-26

Для успешного сохранения настроек требуются права администратора!

### С чего начать?

После установки программы необходимо настроить [принтер](https://www.cleverence.ru/support/%25D0%259F%25D0%25BE%25D0%25B4%25D0%25B4%25D0%25B5%25D1%2580%25D0%25B6%25D0%25B8%25D0%25B2%25D0%25B0%25D0%25B5%25D0%25BC%25D1%258B%25D0%25B5+%25D0%25BF%25D1%2580%25D0%25B8%25D0%25BD%25D1%2582%25D0%25B5%25D1%2580%25D1%258B+%25D0%25B2+Wonderfid%253A+%25D0%259F%25D0%25B5%25D1%2587%25D0%25B0%25D1%2582%25D1%258C+%25D1%258D%25D1%2582%25D0%25B8%25D0%25BA%25D0%25B5%25D1%2582%25D0%25BE%25D0%25BA/) для RFID печати.

Для этого в окне начала работы выберите Настроить принтер.

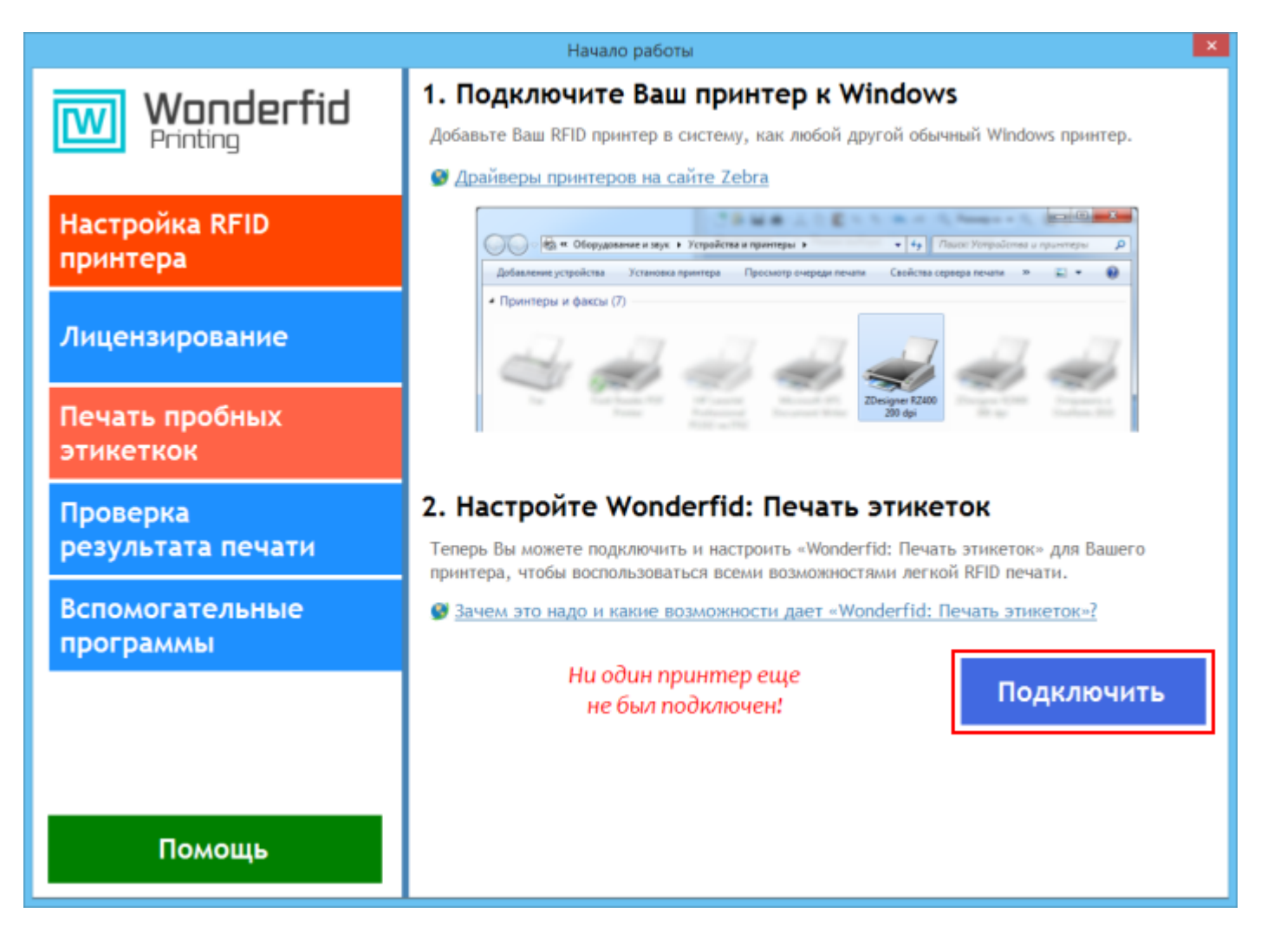

Откроется окно настройки печати.

CLEVERENCE.RU — 2/6

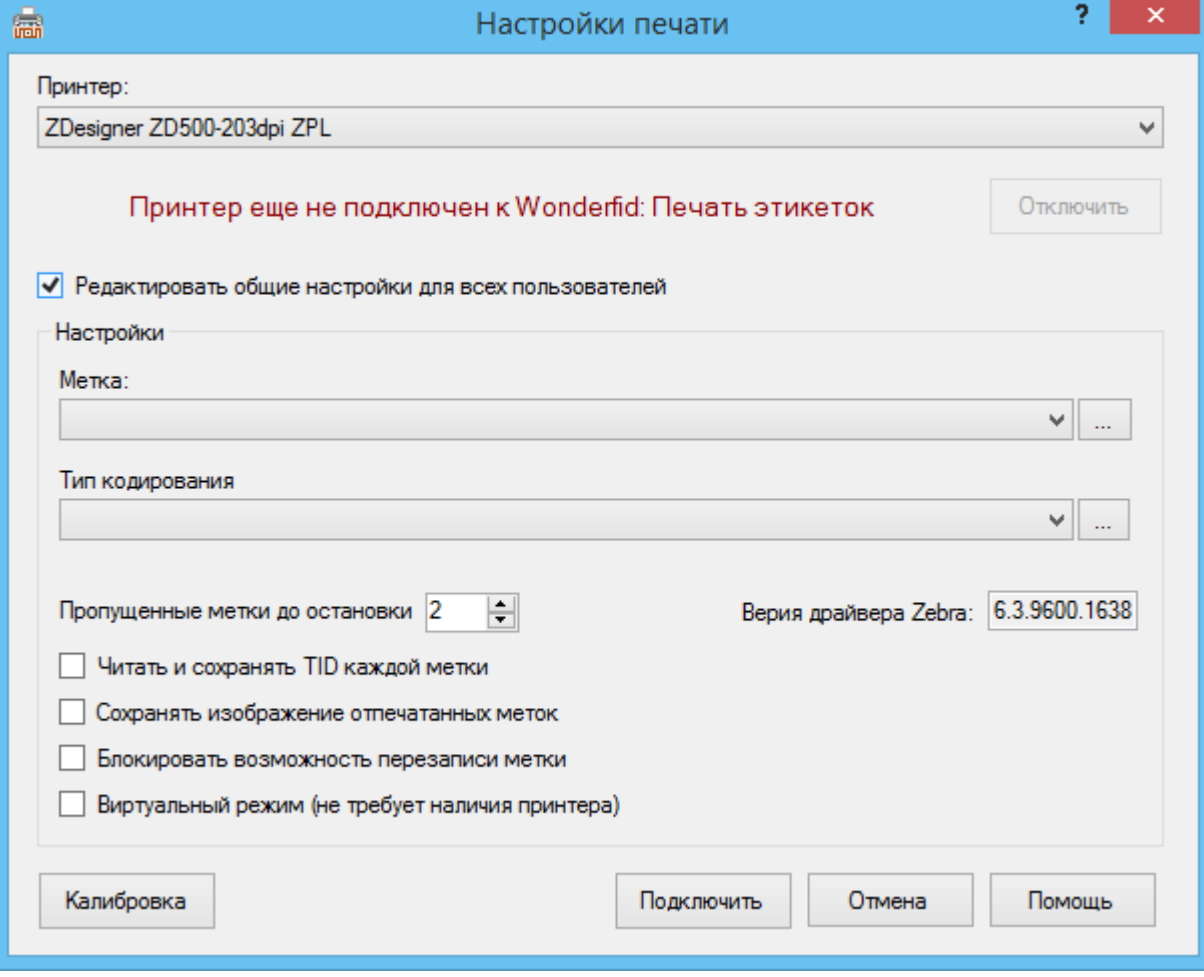

# Как выбрать принтер?

Первое, что необходимо сделать - это выбрать [принтер](https://www.cleverence.ru/support/%25D0%259F%25D0%25BE%25D0%25B4%25D0%25B4%25D0%25B5%25D1%2580%25D0%25B6%25D0%25B8%25D0%25B2%25D0%25B0%25D0%25B5%25D0%25BC%25D1%258B%25D0%25B5+%25D0%25BF%25D1%2580%25D0%25B8%25D0%25BD%25D1%2582%25D0%25B5%25D1%2580%25D1%258B+%25D0%25B2+Wonderfid%253A+%25D0%259F%25D0%25B5%25D1%2587%25D0%25B0%25D1%2582%25D1%258C+%25D1%258D%25D1%2582%25D0%25B8%25D0%25BA%25D0%25B5%25D1%2582%25D0%25BE%25D0%25BA/), на котором будут печататься [метки](https://www.cleverence.ru/support/%25D0%259F%25D0%25BE%25D0%25B4%25D0%25B4%25D0%25B5%25D1%2580%25D0%25B6%25D0%25B8%25D0%25B2%25D0%25B0%25D0%25B5%25D0%25BC%25D1%258B%25D0%25B5+%25D0%25BC%25D0%25B5%25D1%2582%25D0%25BA%25D0%25B8+%25D0%25B2+Wonderfid/).

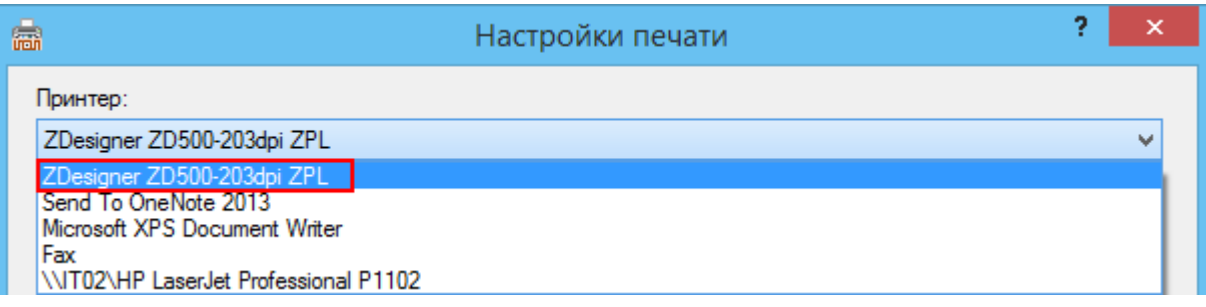

# Как выбрать метку?

Далее нужно выбрать [метку,](https://www.cleverence.ru/support/%25D0%259F%25D0%25BE%25D0%25B4%25D0%25B4%25D0%25B5%25D1%2580%25D0%25B6%25D0%25B8%25D0%25B2%25D0%25B0%25D0%25B5%25D0%25BC%25D1%258B%25D0%25B5+%25D0%25BC%25D0%25B5%25D1%2582%25D0%25BA%25D0%25B8+%25D0%25B2+Wonderfid/) на которую будут заноситься данные при [печати.](https://www.cleverence.ru/support/%25D0%259F%25D0%25B5%25D1%2587%25D0%25B0%25D1%2582%25D1%258C+RFID+%25D0%25BC%25D0%25B5%25D1%2582%25D0%25BE%25D0%25BA/)

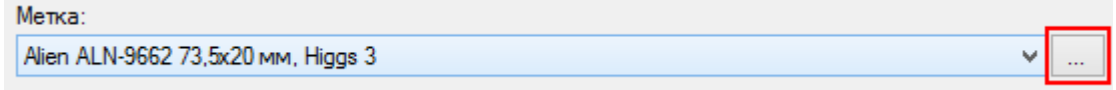

Нажав на кнопку **откроется окно выбора.** 

CLEVERENCE.RU — 3/6

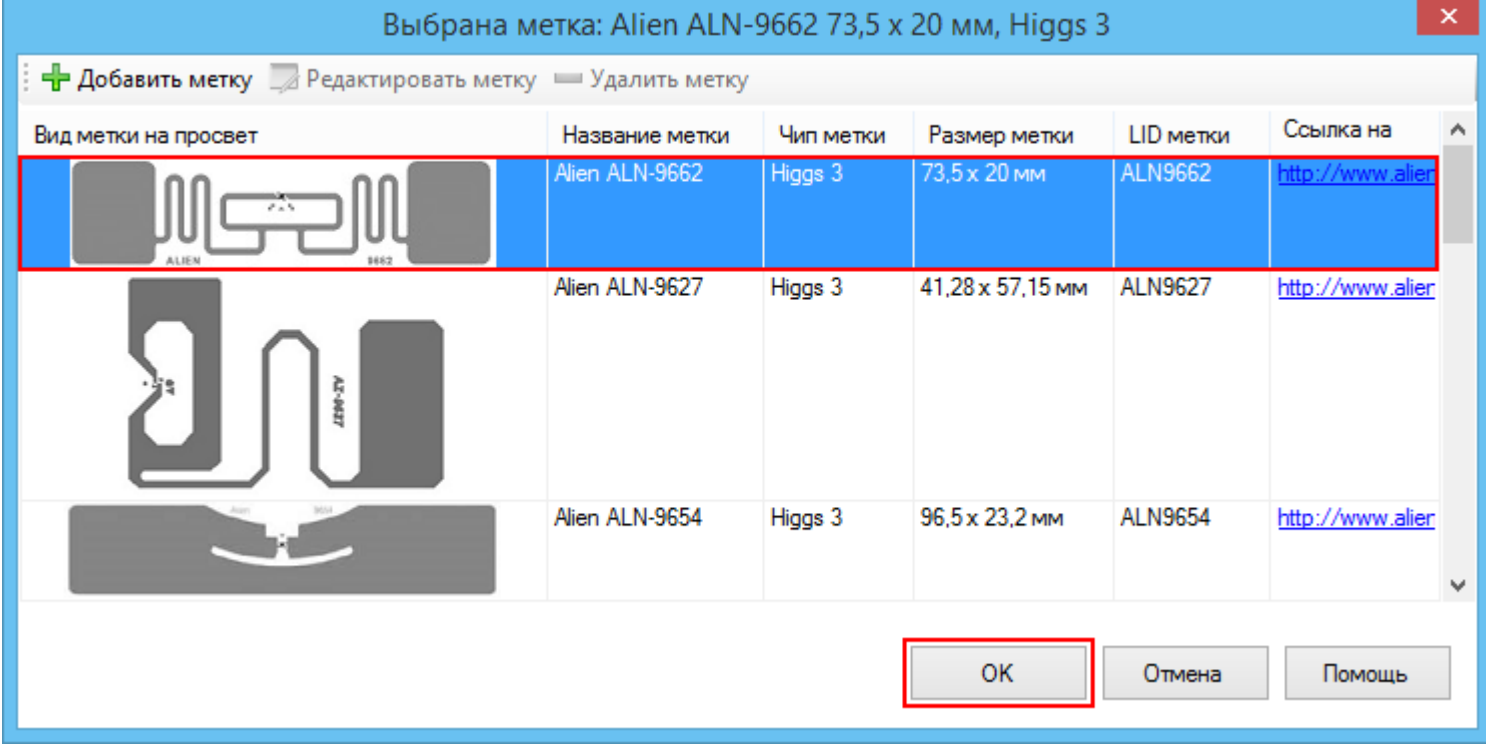

### Как выбрать схему кодирования?

Следующий шаг - это выбор типа кодирования (схема [кодирования](https://www.cleverence.ru/support/category:139/) меток). На этом этапе выбирается, какие данные будут записываться на [метку](https://www.cleverence.ru/support/%25D0%259F%25D0%25BE%25D0%25B4%25D0%25B4%25D0%25B5%25D1%2580%25D0%25B6%25D0%25B8%25D0%25B2%25D0%25B0%25D0%25B5%25D0%25BC%25D1%258B%25D0%25B5+%25D0%25BC%25D0%25B5%25D1%2582%25D0%25BA%25D0%25B8+%25D0%25B2+Wonderfid/).

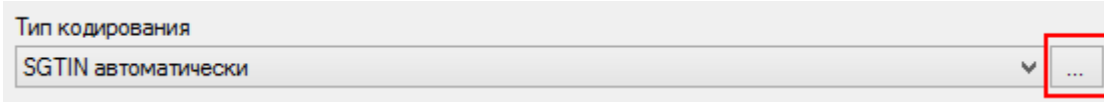

Нажав на кнопку **полятая стандарт** откроется окно выбора.

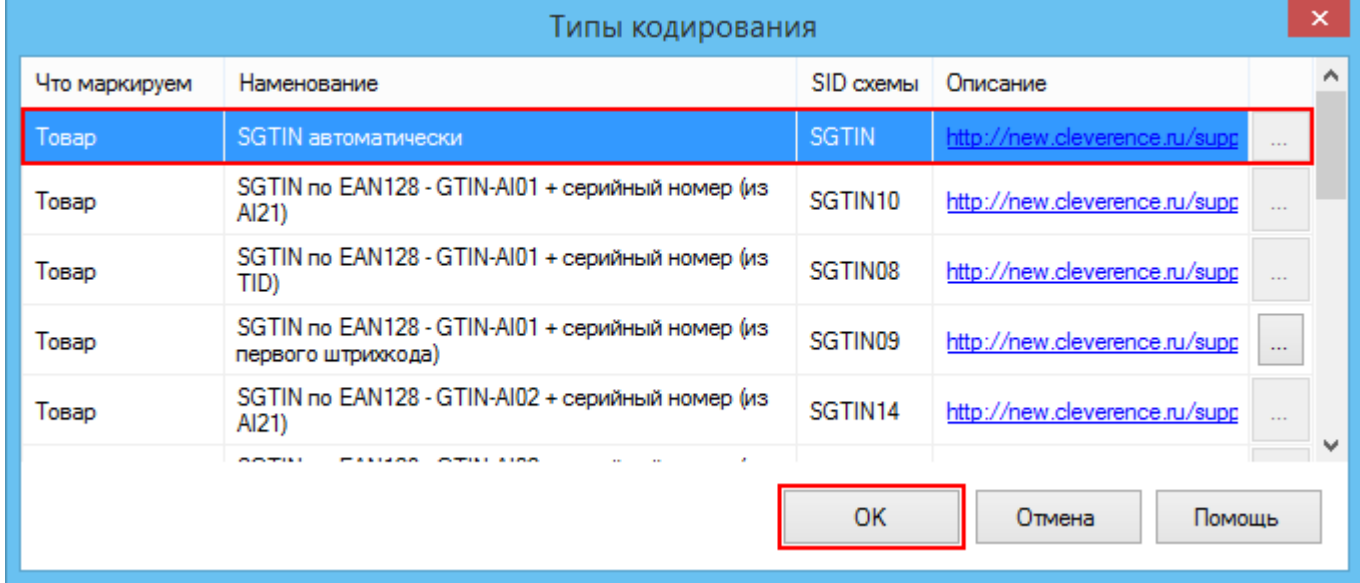

Для некоторых схем можно настроить параметры, нажав на кнопку  $\lfloor \frac{m}{2} \rfloor$ . Подробнее смотрите «Схемы [кодирования](https://www.cleverence.ru/support/category:139/) RFID-меток по данным из штрихкодов на этикетке».

CLEVERENCE.RU - 4/6

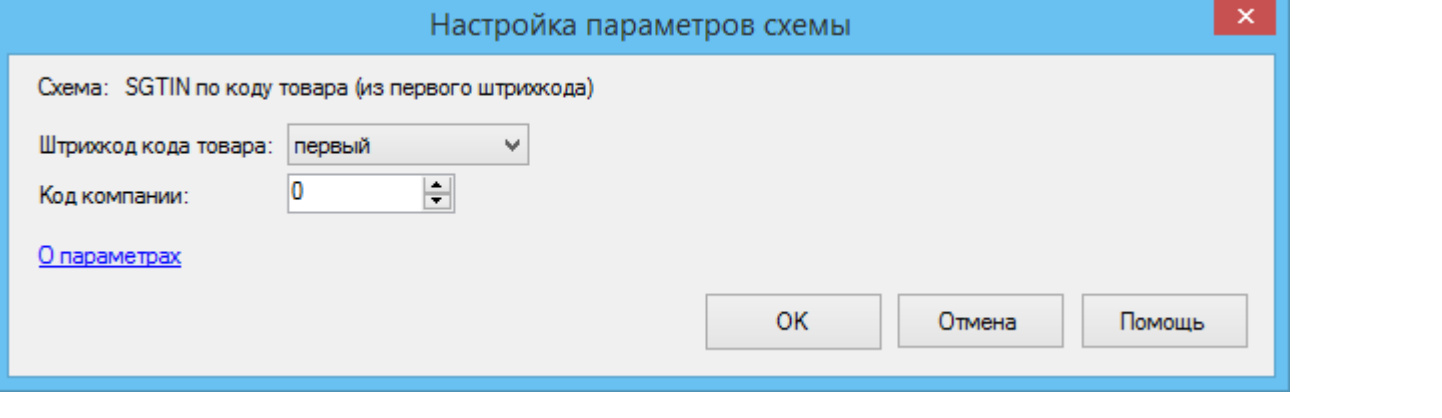

Программная лицензия выдается под конкретные схемы кодирования меток. Без лицензии нужной схемы кодирования меток печать будет происходить в демо-режиме.

### Зачем нужны остальные настройки?

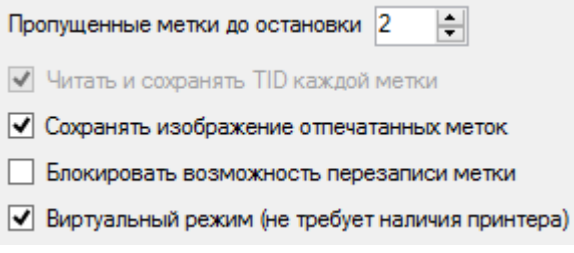

#### Пропущенные метки до остановки

Когда не удается прочитать или записать информацию на метки, после указанного количества сбойных меток, программа прекратит попытки печати и выведет сообщение об ошибке. По умолчанию проставлено 2 метки.

#### Читать и сохранять TID каждой метки

Поле памяти TID (Tag ID), в которое при производстве обычно пишется код типа метки (и он в рамках одного артикула не отличается от метки к метке), разбито на две части. Первые 32 бита отведены под код производителя метки и её марку, а вторые 32 бита — под уникальный номер самого чипа. Поле TID неизменяемое, и, таким образом, каждая метка является уникальной.

Для некоторых типов кодирования чтение и сохранность TID каждой метки установлено по умолчанию.

#### Сохранять изображение отпечатанных меток

Возможность сохранять отпечатанные метки (штрихкод, наименование товара, производитель и т.д.) в отдельный файл с изображением. Дополнительно на изображении сохраняются TID (может не отображаться, в зависимости от выбранной схемы кодирования) и ЕРС метки.

# Вентилятор Binatone

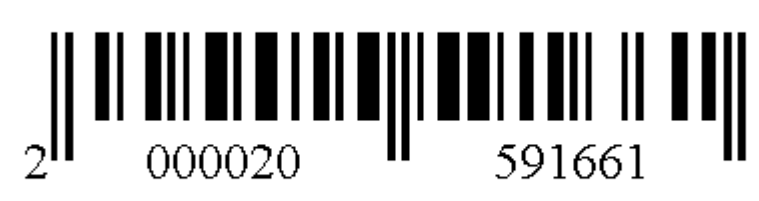

#### TID:E20034120000000000000001 {Higgs 3} EPC: 300030300F424A39C7B000000001

#### Блокировать возможность перезаписи меток

Запрещает запись на [метку,](https://www.cleverence.ru/support/%25D0%259F%25D0%25BE%25D0%25B4%25D0%25B4%25D0%25B5%25D1%2580%25D0%25B6%25D0%25B8%25D0%25B2%25D0%25B0%25D0%25B5%25D0%25BC%25D1%258B%25D0%25B5+%25D0%25BC%25D0%25B5%25D1%2582%25D0%25BA%25D0%25B8+%25D0%25B2+Wonderfid/) которая уже была распечатана и содержит данные.

#### Виртуальный режим

Режим [печати](https://www.cleverence.ru/support/%25D0%259F%25D0%25B5%25D1%2587%25D0%25B0%25D1%2582%25D1%258C+RFID+%25D0%25BC%25D0%25B5%25D1%2582%25D0%25BE%25D0%25BA/) [меток](https://www.cleverence.ru/support/%25D0%259F%25D0%25BE%25D0%25B4%25D0%25B4%25D0%25B5%25D1%2580%25D0%25B6%25D0%25B8%25D0%25B2%25D0%25B0%25D0%25B5%25D0%25BC%25D1%258B%25D0%25B5+%25D0%25BC%25D0%25B5%25D1%2582%25D0%25BA%25D0%25B8+%25D0%25B2+Wonderfid/), когда не требуется наличие [принтера.](https://www.cleverence.ru/support/%25D0%259F%25D0%25BE%25D0%25B4%25D0%25B4%25D0%25B5%25D1%2580%25D0%25B6%25D0%25B8%25D0%25B2%25D0%25B0%25D0%25B5%25D0%25BC%25D1%258B%25D0%25B5+%25D0%25BF%25D1%2580%25D0%25B8%25D0%25BD%25D1%2582%25D0%25B5%25D1%2580%25D1%258B+%25D0%25B2+Wonderfid%253A+%25D0%259F%25D0%25B5%25D1%2587%25D0%25B0%25D1%2582%25D1%258C+%25D1%258D%25D1%2582%25D0%25B8%25D0%25BA%25D0%25B5%25D1%2582%25D0%25BE%25D0%25BA/) Подробнее про работу в виртуальном режиме можно посмотреть [здесь](https://www.cleverence.ru/support/%25D0%2592%25D0%25B8%25D1%2580%25D1%2582%25D1%2583%25D0%25B0%25D0%25BB%25D1%258C%25D0%25BD%25D1%258B%25D0%25B9+%25D1%2580%25D0%25B5%25D0%25B6%25D0%25B8%25D0%25BC+%25D0%25BF%25D0%25B5%25D1%2587%25D0%25B0%25D1%2582%25D0%25B8/).

### Что такое калибровка?

Калибровка - это не только калибровка печатающей головки [принтера](https://www.cleverence.ru/support/%25D0%259F%25D0%25BE%25D0%25B4%25D0%25B4%25D0%25B5%25D1%2580%25D0%25B6%25D0%25B8%25D0%25B2%25D0%25B0%25D0%25B5%25D0%25BC%25D1%258B%25D0%25B5+%25D0%25BF%25D1%2580%25D0%25B8%25D0%25BD%25D1%2582%25D0%25B5%25D1%2580%25D1%258B+%25D0%25B2+Wonderfid%253A+%25D0%259F%25D0%25B5%25D1%2587%25D0%25B0%25D1%2582%25D1%258C+%25D1%258D%25D1%2582%25D0%25B8%25D0%25BA%25D0%25B5%25D1%2582%25D0%25BE%25D0%25BA/), но еще и калибровка RFIDридера [принтера](https://www.cleverence.ru/support/%25D0%259F%25D0%25BE%25D0%25B4%25D0%25B4%25D0%25B5%25D1%2580%25D0%25B6%25D0%25B8%25D0%25B2%25D0%25B0%25D0%25B5%25D0%25BC%25D1%258B%25D0%25B5+%25D0%25BF%25D1%2580%25D0%25B8%25D0%25BD%25D1%2582%25D0%25B5%25D1%2580%25D1%258B+%25D0%25B2+Wonderfid%253A+%25D0%259F%25D0%25B5%25D1%2587%25D0%25B0%25D1%2582%25D1%258C+%25D1%258D%25D1%2582%25D0%25B8%25D0%25BA%25D0%25B5%25D1%2582%25D0%25BE%25D0%25BA/).

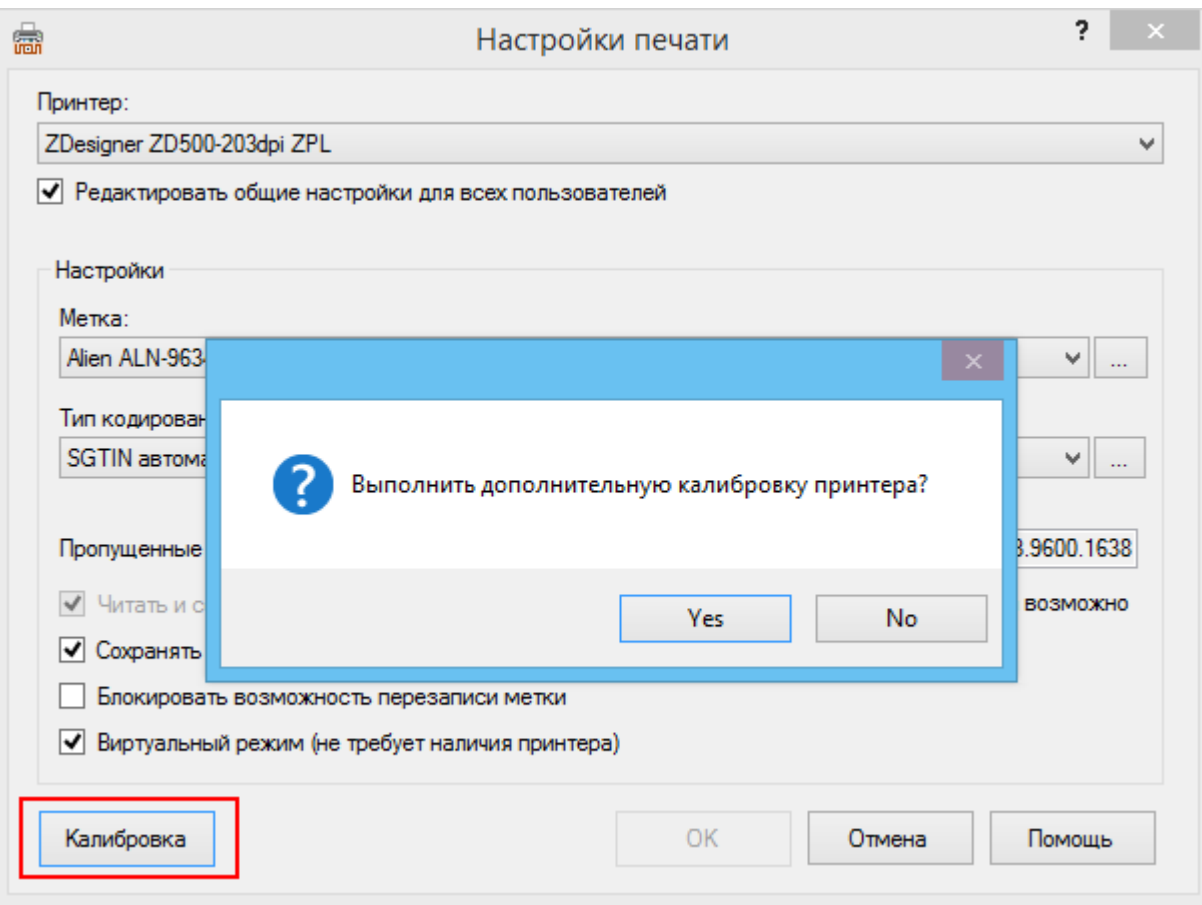

Калибровка RFID задает параметры связи для нужного типа меток. В ходе калибровки RFID принтер

перемещает носитель, калибрует положение метки RFID и определяет оптимальные параметры для используемого носителя RFID. Эти параметры включают в себя программное позиционирование, нужный уровень мощности чтения/записи и считывание идентификатора метки (TID) для определения типа микросхемы.

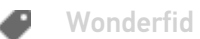

#### Не нашли что искали?

⊚

Задать вопрос в техническую поддержку